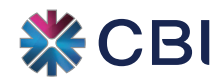

### الخدمات المصرفية للشركات عبر اإلنترنت

## **الصفحة الرئيسية**

- -1 تعرض الصفحة »الرئيسية« تاريخ/ وقت تسجيل دخولك السابق.
- -2 يرجــى مراجعــة تاريــخ ووقــت تســجيل دخولــك الســابق للتحقــق مــن عــدم محاولــة مســتخدمين غيــر مصــرح لهــم الوصــول إلــى حســابك.
- -3 يتـم عـرض الرمـوز المدرجـة أدنـاه فـي الزاويـة العلويـة اليمنـى مـن شاشـة الصفحـة الرئيسـية، ويتـم عرضهـا أيضـً فـي القائمــة الرئيســية.

#### **اإلخطارات**

تعرض اإلخطارات/ اإلعالنات المرسلة إليك من البنك.

#### **ملف المستخدم**

يقدم معلومات حول بياناتك الشخصية المحفوظة لدى البنك.

#### **اإلعدادات**

يمكنك تغيير اإلعدادات التالية.

#### **التفضيالت**

تسمح لك بتحديد شاشة / صور الخلفية لخدماتك المصرفية عبر اإلنترنت.

#### **اإلطارات المتجانبة**

حدد اإلطارات المتجانبة التي تريد عرضها في الصفحة الرئيسية

- اختر الوظائف من النافذة المنبثقة.
- انقر فوق سهم اإلرسال الموجود في أعلى الشاشة للمتابعة.

#### **المساعدة**

تقدم اإلرشادات خطوة بخطوة حول استخدام الخدمات المصرفية عبر اإلنترنت من البنك التجاري الدولي.

### **تسجيل الخروج**

تمكنك من تسجيل الخروج من الخدمات المصرفية عبر اإلنترنت.

- سيتم عرض نافذة منبثقة مع ملخص حول طريقة تسجيل الخروج.
- انقر فوق علامة التبويب «مشاهدة جميع الأنشطة» لعرض الأنشطة التي تم تنفيذها.
- انقر فوق علامة التبويب «تسجيل الدخول» لتسجيل الدخول إلى الخدمات المصرفية عبر الإنترنت.

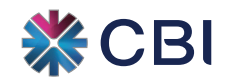

## الخدمات المصرفية للشركات عبر اإلنترنت

# **خدمات الحسابات**

تتيـح لـك خدمـات الحسـابات الحصـول علـى التفاصيـل الكاملـة لحسـاباتك، وتمكنـك مـن عـرض/ حفـظ أو طباعـة الكشـوفات المصرفية.

#### **ملخص الحساب**

- يقدم ملخص الحساب عرضاً موحداً للحسابات التالية (إن وجدت)؛
	- الحسابات الجارية والحسابات تحت الطلب
		- مجموعات الودائع الثابتة
			- حسابات القروض
- انقر فوق (.... «المزيد» ...) للوصول إلى روابط سريعة لوظائف إضافية.
- اختر »تفاصيل الحساب« لمشاهدة معلومات الحساب اإلضافية وعرض المعامالت.
	- ُيستخدم المعادل المحلي المعروض لغرض الداللة فقط.
- يمكنك العودة إلى صفحة خدمات الحسابات من خالل الضغط على عالمة »X »في نافذة الحساب.

#### **تفاصيل الحساب**

تتيــح لــك هــذه الوظيفــة عــرض التفاصيــل اإلضافيــة لحســابك. قــم بالتمريــر ألســفل الصفحــة لمشــاهدة ســجل معامــات الحســاب.

#### • **آخر 5 معامالت**

تعرض طريقة العرض الافتراضية «آخر ٥ معاملات» لحسابك.

#### • **المعامالت المنجزة خالل آخر 20 يومًا**

يمكنك االطالع على معامالت حسابك خالل آخر 20 يومًا.

#### • **النطاق الزمني**

- انقر فوق علامة تبويب «النطاق الزمني».
- حــدد تاريــخ المعاملــة «مــن» و «إلــي». (يُســمح لــك الاطــلاع عـلـي سـجل معامــلات حســابك خــلال 9٠ يومـأ بحــد أقصــى فــي كل مــرة)
	- يتم عرض تفاصيل سجل المعاملة المطلوبة على الشاشة.
- لتنزيـل كشـف سـجل المعامـالت، انقـر علـى زر «تنزيـل». (يمكـن تنزيـل البيانـات بتنسـيقات ملفـات Excel و CSV و PDF).
	- حدد التفاصيل من القائمة المنبثقة وأكدها.

#### **سجل المعامالت**

ستكون الكشوفات القابلة للتنزيل متاحة ضمن «سجل المعاملات» في القائمة الرئيسية.

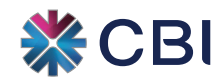

### الخدمات المصرفية للشركات عبر اإلنترنت

# **تحويل األموال**

- -1 يمكنك تحويل األموال بين حساباتك الخاصة وحسابات طرف ثالث لدى البنك التجاري الدولي.
- -2 يتـم إجـراء التحويـات ضمـن الحـدود المسـموح بهـا لمعاملتـك، ويمكنـك االطـاع علـى هـذه الحـدود ضمـن وظيفـة «حــدود معاملاتـي».

#### **ستعرض القائمة الخيارات التالية:**

#### **التحويل ضمن البنك التجاري الدولي**

أ- المستلم المفضل الحالي

تحويل الأموال إلى مستفيد تم حفظ بياناته مسبقاً.

- -1 اختر »المستلم المفضل الحالي« من القائمة المنسدلة »نوع المعاملة«.
- -2 حدد المستلم من القائمة المنسدلة للمستفيدين المحفوظة بياناتهم.
- -3ُ حدد الحساب المراد الخصم منه مع العملة والمبلغ الذي ترغب بتحويله.
- -4 انقـر فـوق زر المعلومـات لمعرفـة الرصيـد المتـاح فـي حسـابك وسـعر الصـرف فـي حـال تـم تنفيـذ المعاملـة بعملـة أجنبيــة.
	- عند اختيار التاريخ الحالي كتاريخ للتحويل سيتم تحويل الأموال على الفور.
	- عند اختيار تاريخ مستقبلي كتاريخ للتحويل سيتم تحويل األموال في التاريخ المحدد.
- عنـد اختيـار التحويـل كمعاملـة متكـررة «نعـم» سـيتم تحويـل الأمـوال بالوتيـرة والتواريـخ المحـددة فـي وقـت المعاملــة.
- ُ فـي حـال عـدم توفـر أمـوال كافيـة فـي الحسـاب المديـن بتاريـخ المعاملـة المحـدد، تعـاد محاولـة إجـراء المعاملــة لمــدة 3 أيــام متتاليــة علــى أن يتــم تعليــق التحويــل المتكــرر فــي حــال عــدم إتمامهــا.
	- اختر وتيرة تكرار معاملة التحويل المتكرر.
		- اختر تاريخ التحويل »من ولغاية«.
	- -5 لمتابعة التحويل، انقر فوق السهم األيمن الموجود في أعلى شريط المهام.
		- -6 تحقق من دقة تفاصيل المعاملة قبل المتابعة.
		- -7 أدخل »رمز األمان« لتأكيد المعاملة. )منشئ المعاملة حصرًا(.
	- -8 انقر فوق أيقونة السهم الموجودة في أعلى شريط المهام لتأكيد إتمام المعاملة.
		- -9 انقر فوق أيقونة الطباعة لطباعة إيصال التأكيد.
		- -10 يتم تحويل المعاملة إلى المجموعة المعنية لقبولها أو رفضها.

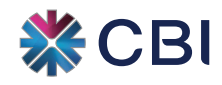

### الخدمات المصرفية للشركات عبر اإلنترنت

#### ب- التحويل المفتوح

تحويل الأموال إلى مستلم جديد/ بياناته غير محفوظة كمعاملة لمرة واحدة.

- -1 حدد خيار »تحويل مفتوح« من القائمة المنسدلة لتحديد نوع المعاملة.
- -2 أدخــل رقــم حســاب المســتفيد ضمــن حقــل »إلــى«. )تحقــق مــن رقــم الحســاب مقابــل اســم الحســاب قبــل التأكيــد).
	- -3 اتبع الخطوات من 3 إلى 10 المذكورة أعاله.
		- ج- التحويل بين الحسابات الخاصة

تحويل األموال بين الحسابات الخاصة.

- -1 حدد خيار »ضمن الحسابات الخاصة« من القائمة المنسدلة لتحديد نوع المعاملة.
	- -2 ُ اختر حساب »المرسل إليه« من القائمة المنسدلة إلدراج الحساب.
		- -3 اتبع الخطوات من 3 إلى 10 المذكورة أعاله.

#### **حفظ بيانات المستفيدين**

يمكن للمستخدمين حفظ بيانات المستفيدين المتكررين لتجنب تكرارها في المدفوعات القادمة.

#### **خدمة تعليمات الدفع الدائم**

- يتـم إدراج التحويـات المتكـررة التـي يتـم إنشـاؤها مـن خـال الخدمـات المصرفيـة عبـر اإلنترنـت كأوامـر دفـع دائمــة.
	- تسري التعديالت التي يتم إجراؤها على التعليمات الدائمة الحالية اعتبارًا من يوم العمل التالي إلجرائها.
		- يتم عرض تعليمات أمر الدفع الدائم النشط فقط.
		- اختر أمر الدفع الدائم الذي ترغب بحفظه (تعديل/ حذف).
			- قم بإجراء التغييرات الالزمة كما هو مطلوب.
		- انقر فوق أيقونة السهم الموجودة في أعلى شريط المهام.
			- تحقق من دقة التفاصيل الموجودة في أمر الدفع الدائم.
		- أدخل «رمز الأمان» لتأكيد المعاملة. (منشئ المعاملة حصراً).
		- انقر فوق أيقونة السهم الموجودة في أعلى شريط المهام لتأكيد المتابعة.
			- انقر فوق أيقونة الطباعة لطباعة إيصال التأكيد.

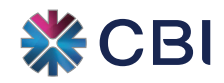

### الخدمات المصرفية للشركات عبر اإلنترنت

## **الحواالت**

- -1 تتيـح لـك هـذه الوظيفـة إجـراء تحويـات ماليـة مختلفـة خـارج البنـك التجـاري الدولـي عـن طريـق الخدمـات المصرفيـة عبــر اإلنترنــت.
	- -2 يمكنك إجراء التحويالت ضمن الحدود المسموح بها لمعاملتك.
	- -3 يمكنك االطالع على حدود المعاملة ضمن وظيفة »حدود معاملتي«.

### **ستعرض القائمة الخيارات التالية:**

### **التحويل داخل دولة اإلمارات العربية المتحدة**

تمكنك هذه الوظيفة من إجراء الحواالت المالية إلى البنوك داخل دولة اإلمارات العربية المتحدة.

- -1 ُ اختر الحساب المراد الخصم منه من القائمة المنسدلة للحسابات.
	- -2 انقر فوق زر المعلومات لمعرفة الرصيد المتاح في حسابك.
- -3 عنــد تحديــد خيــار »المســتفيد المفضــل«، اســتخدم المســتفيد المفضــل المناســب مــن القائمــة المنســدلة ليتــم تعبئـة التفاصيـل المحفوظـة تلقائيـ.ً أمـا إذا كان المسـتفيد المفضـل غيـر مـدرج فـي القائمـة المنسـدلة، انقـر فـوق «+ تســجيل» فــي شــريط المهـام لإضافــة مســتفيد جديــد.
- -4 عنـد تحديـد خيـار »مسـتفيد جديـد«، أدخـل اسـم المسـتفيد ثـم حـدد خيـار الحسـاب الصحيـح. وفـي حال كانـت الحوالة الماليـة مرسـلة إلـى حسـاب مصرفـي، يتعيـن عليـك إدخـال رقـم الحسـاب المصرفـي الدولـي )IBAN )الصحيـح ليقـوم ً النظـام بتعبئـة التفاصيـل المصرفيـة الصحيحـة بنـاء علـى هـذا الرقـم. وفـي حـال تحديـد خيـار »بطاقـة ائتمـان«، يجـب إدخـال رقـم بطاقـة ائتمـان سـارية المفعـول واختيـار البنـك مـن القائمـة المنسـدلة.
	- -5 أدخل تاريخ التحويل في حقل »تاريخ التحويل«.
	- عند اختيار التاريخ الحالي كتاريخ للتحويل سيتم تحويل األموال على الفور.
	- عند اختيار تاريخ مستقبلي كتاريخ للتحويل سيتم تحويل األموال في التاريخ المحدد.
- عنـد اختيـار التحويـل كمعاملـة متكـررة «نعـم» سـيتم تحويـل الأمـوال بالوتيـرة والتواريـخ المحـددة فـي وقـت المعاملــة.
- ُ فـي حـال عـدم توفـر أمـوال كافيـة فـي الحسـاب المديـن بتاريـخ المعاملـة المحـدد، تعـاد محاولـة إجـراء المعاملــة لمــدة 3 أيــام متتاليــة علــى أن يتــم تعليــق التحويــل المتكــرر فــي حــال عــدم إتمامهــا.
	- اختر وتيرة تكرار معاملة التحويل المتكرر.
		- اختر تاريخ التحويل »من ولغاية«.
			- -6 أدخل المبلغ الذي ترغب بتحويله.
- -7 انقـر فـوق زر »المعلومـات« بجـوار حقـل »قيمـة الخصـم« للتحقـق مـن سـعر الصـرف إذا كان الحسـاب المخصـوم منـه بعملــة غيــر الدرهــم اإلماراتــي.

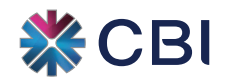

### الخدمات المصرفية للشركات عبر اإلنترنت

-8 يرجى تحديد رمز الرسوم كما يلي:

SHA ُ - يتحمـل الم ِّحـول الرسـوم المسـتحقة للبنـك التجـاري الدولـي، ويتحمـل المسـتفيد الرسـوم المسـتحقة للبنـك المراســل.

BEN - يتحمل المستفيد جميع الرسوم.

OUR – ُ يتحمل الم ِّحول جميع الرسوم.

- -9 حدد الغرض من الدفع من القائمة المنسدلة.
- -10 أضف التفاصيل/ المرجع المتعلق بالتحويل في حقل المالحظات.
- -11 انقر فوق أيقونة السهم الموجودة في أعلى شريط المهام لتأكيد إتمام المعاملة.
	- -12 تحقق من تفاصيل المعاملة والرسوم المطبقة قبل المتابعة.
	- 13- أدخل «رمز الأمان» لتأكيد المعاملة. (منشئ المعاملة حصراً).
- -14 انقر فوق أيقونة السهم الموجودة في أعلى شريط المهام لتأكيد إتمام المعاملة.
	- -15 انقر فوق أيقونة الطباعة لطباعة إيصال التأكيد.
	- -16 يتم تحويل المعاملة إلى المجموعة المعنية لقبولها أو رفضها.

#### **مالحظة**

يرجى االنتباه إلى أن تاريخ استحقاق الحواالت عبر اإلنترنت:

- )1( قبل وقت التوقف )خالل يوم التحويل(
- يتـم خصـم مبلـغ الحوالـة مـن الحسـاب المديـن وتحويلـه فـي نفـس اليـوم. )لمعرفـة أوقـات التوقـف عـن إنجـاز المعامــلات، يرجـى زيـارة الموقـع الإلكترونــى للبنــك).
	- )2( بعد وقت التوقف
	- يتم خصم مبلغ الحوالة من الحساب المدين على الفور.
- تتـم معالجـة المعامـلات التـي يتـم إجراؤهـا بعـد وقـت التوقـف خـلال أيـام الأسـبوع والعطـلات فـي يـوم العمــل التالــي.

#### **التحويل الدولي**

تمكنك هذه الوظيفة من تحويل الأموال إلى خارج دولة الإمارات العربية المتحدة (حسابات مصرفية خارجية).

- -1 ُ اختر الحساب المراد الخصم منه من القائمة المنسدلة للحسابات.
	- -2 انقر فوق زر المعلومات لمعرفة الرصيد المتاح في حسابك.
- -3 عنــد تحديــد خيــار »المســتفيد المفضــل«، اســتخدم المســتفيد المفضــل المناســب مــن القائمــة المنســدلة ليتــم تعبئـة التفاصيـل المحفوظـة تلقائيـ.ً أمـا إذا كان المسـتفيد المفضـل غيـر مـدرج فـي القائمـة المنسـدلة، انقـر فـوق «+ تســجيل» فــي شــريط المهـام لإضافـة مســتفيد جديــد.

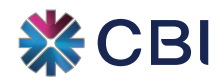

### الخدمات المصرفية للشركات عبر اإلنترنت

- -4 عنـد تحديـد خيـار »مسـتفيد جديـد«، أدخـل اسـم المسـتفيد وحـدد بلـد المسـتفيد مـن القائمـة المنسـدلة. ثـم حـدد بعـد ذلـك نـوع الحسـاب وأدخـل رقـم الحسـاب/ رقـم الحسـاب المصرفـي الدولـي )IBAN )أو رقـم بطاقـة ائتمـان سـارية المفعـول. حـدد البنـك المسـتفيد الصحيـح مـن القائمـة المنسـدلة، وسـيقوم النظـام بتعبئـة التفاصيـل المصرفيـة الصحيحـة بنـاء علـى اختيـارك. ً
	- -5 أدخل تاريخ التحويل في حقل »تاريخ التحويل«.
	- عند اختيار التاريخ الحالي كتاريخ للتحويل سيتم تحويل الأموال على الفور.
	- عند اختيار تاريخ مستقبلي كتاريخ للتحويل سيتم تحويل األموال في التاريخ المحدد.
- عنـد اختيـار التحويـل كمعاملـة متكـررة »نعـم« سـيتم تحويـل األمـوال بالوتيـرة والتواريـخ المحـددة فـي وقـت المعاملــة.
- ُ فـي حـال عـدم توفـر أمـوال كافيـة فـي الحسـاب المديـن بتاريـخ المعاملـة المحـدد، تعـاد محاولـة إجـراء المعاملــة لمــدة 3 أيــام متتاليــة علــى أن يتــم تعليــق التحويــل المتكــرر فــي حــال عــدم إتمامهــا.
	- اختر وتيرة تكرار معاملة التحويل المتكرر.
		- اختر تاريخ التحويل »من ولغاية«.
	- -6 أدخل المبلغ الذي ترغب بتحويله في حقل »قيمة الحوالة«.
	- -7 انقر فوق زر »المعلومات« بجوار حقل »قيمة الخصم« للتحقق من سعر الصرف.
		- -8 يرجى تحديد رمز الرسوم كما يلي:

SHA ُ - يتحمـل الم ِّحـول الرسـوم المسـتحقة للبنـك التجـاري الدولـي، ويتحمـل المسـتفيد الرسـوم المسـتحقة للبنـك المراســل.

BEN - يتحمل المستفيد جميع الرسوم.

OUR ُ - يتحمل الم ِّحول جميع الرسوم.

- -9 حدد الغرض من الدفع من القائمة المنسدلة.
- -10 أضف التفاصيل/ المرجع المتعلق بالتحويل في حقل المالحظات.
- -11 انقر فوق أيقونة السهم الموجودة في أعلى شريط المهام لتأكيد إتمام المعاملة.
	- -12 تحقق من تفاصيل المعاملة والرسوم المطبقة قبل المتابعة.
		- 13- أدخل «رمز الأمان» لتأكيد المعاملة. (منشئ المعاملة حصراً).
- -14 انقر فوق أيقونة السهم الموجودة في أعلى شريط المهام لتأكيد إتمام المعاملة.
	- -15 انقر فوق أيقونة الطباعة لطباعة إيصال التأكيد.
	- -16 يتم تحويل المعاملة إلى المجموعة المعنية لقبولها أو رفضها.

1V 2022 June

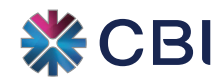

### الخدمات المصرفية للشركات عبر اإلنترنت

#### **مالحظة**

يرجى االنتباه إلى أن تاريخ استحقاق الحواالت عبر اإلنترنت:

- )1( قبل وقت التوقف )خالل يوم التحويل(
- يتـم خصـم مبلـغ الحوالـة مـن الحسـاب المديـن وتحويلـه فـي نفـس اليـوم. )لمعرفـة أوقـات التوقـف عـن إنجــاز المعامــلات، يرجــى زيــارة الموقــع الإلكترونــى للبنــك).
	- )2( بعد وقت التوقف
	- يتم خصم مبلغ الحوالة من الحساب المدين على الفور.
- تتـم معالجـة المعامـلات التـي يتـم إجراؤهـا بعـد وقـت التوقـف خـلال أيـام الأسـبوع والعطـلات فـي يـوم العمــل التالــي.

### **أوامر الدفع تحت الطلب**

- تمكنك هذه الوظيفة من طلب إصدار أمر دفع بالعملة التي تختارها.
- يتم إصدار أمر الدفع تحت الطلب بشرط توفر الرصيد ودقة التفاصيل.
- تتم معالجة الطلبات المقدمة بعد نهاية الدوام الرسمي للبنك وخالل أيام العطالت في يوم العمل التالي.
	- لتحصيل أمر الدفع تحت الطلب، يرجى زيارة الفرع الذي اخترته خالل ساعات الدوام الرسمي.
		- يجب إضافة المستفيد/ المستلم المفضل إلى قائمتك قبل تنفيذ أي نوع من المعامالت.
			- اختر اسم المستفيد من القائمة المنسدلة.
			- أدخل المبلغ والفرع الذي سيتم االستالم منه.

#### **مالحظة**

مطلوب تقديم بطاقة هوية سارية المفعول مع تأكيد إتمام المعاملة وقت االستالم.

#### **الشيكات المصرفية**

- تمكنك هذه الوظيفة من طلب إصدار شيك مصرفي (يتم إصداره بالدرهم الإماراتي فقط).
	- يتم إصدار الشيك المصرفي بشرط توفر الرصيد ودقة التفاصيل.
- تتم معالجة الطلبات المقدمة بعد نهاية الدوام الرسمي للبنك وخالل أيام العطالت في يوم العمل التالي.
	- لتحصيل الشيك المصرفي، يرجى زيارة الفرع الذي اخترته خالل ساعات الدوام الرسمي.
	- يجب إضافة المستفيد/ المستلم المفضل إلى قائمتك قبل تنفيذ أي نوع من المعامالت.
		- اختر اسم المستفيد من القائمة المنسدلة.
		- أدخل المبلغ والفرع الذي سيتم االستالم منه.

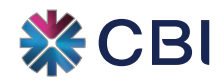

### الخدمات المصرفية للشركات عبر اإلنترنت

#### **مالحظة**

مطلوب تقديم بطاقة هوية سارية المفعول مع تأكيد إتمام المعاملة وقت االستالم.

### **حفظ بيانات المستفيد**

يتيــح لــك هــذا الخيــار إضافــة مســتفيد لــم يتــم إدراجــه ســابقاً فــي قائمــة المســتفيدين (الدفـع لأول مـرة) أو حفـظ بيانــات مســتفيد موجــود فــي القائمــة.

- اختر نوع التحويل من القائمة المنسدلة.
- انقـر فـوق خيـار البحـث الموجـود فــي الجانــب الأيمــن مــن النافــذة للاســتعلام عــن/ تعديــل بيانــات المســتفيدين المضافيــن بالفعــل.
	- انقر فوق مربع »+ تسجيل« الموجود على الجانب األيمن من النافذة إلضافة مستفيد جديد.
		- يرجى التحقق من اختيار المنتج الصحيح قبل إدخال تفاصيل المستفيد.
			- يرجى التحقق من دقة التفاصيل قبل المتابعة.
				- أدخل »رمز األمان« لتأكيد المعاملة.
		- انقر فوق أيقونة السهم الموجودة في أعلى شريط المهام لتأكيد إتمام المعاملة.
			- انقر فوق أيقونة الطباعة لطباعة إيصال التأكيد.
			- تتم إضافة المستفيد إلى قائمة المستفيدين األفراد تحت المنتج المناسب.

### **خدمة تعليمات الدفع الدائم**

- يتــم إدراج التحويــات المتكــررة التــي يتــم إنشــاؤها مــن خــال الخدمــات المصرفيــة عبــر اإلنترنــت كأوامــر دفــع دائمــة للوظائــف المدرجــة أدنــاه.
	- تسري التعديالت التي يتم إجراؤها على التعليمات الدائمة الحالية اعتبارًا من يوم العمل التالي إلجرائها.
		- يتم عرض تعليمات أمر الدفع الدائم النشط فقط.
		- اختر أمر الدفع الدائم الذي ترغب بحفظه (تعديل/ حذف).
			- قم بإجراء التغييرات الالزمة كما هو مطلوب.
		- انقر فوق أيقونة السهم الموجودة في أعلى شريط المهام.
			- تحقق من دقة التفاصيل الموجودة في أمر الدفع الدائم.
		- حدد كيف ترغب في تلقي كلمة المرور المخصصة لمرة واحدة.
- انقــر فــوق رابــط »أرســل كلمــة المــرور المخصصــة لمــرة واحــدة/ أعــد إرســال كلمــة المــرور المخصصــة لمــرة واحــدة«.
	- أدخل كلمة المرور المخصصة لمرة واحدة في المربع المخصص لها.
	- انقر فوق أيقونة السهم الموجودة في أعلى شريط المهام لتأكيد حفظ أمر الدفع الدائم.

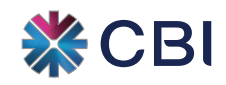

### الخدمات المصرفية للشركات عبر اإلنترنت

#### **سجل التحويالت اإللكترونية**

تتيـح لـك هـذه الوظيفـة االسـتعالم عـن التحويـات التـي تمـت إلـى البنـوك داخـل اإلمـارات وخارجهـا. وتكـون جميـع التحويـات التـي تتـم مـن حسـابك متاحـة للمشـاهدة.

يمكن االطالع على سجل التحويالت لمدة تصل حتى 3 أشهر قبل تاريخ المشاهدة.

- اختر نوع المعاملة من القائمة المنسدلة.
- حدد فترة العرض »من تاريخ« و »إلى تاريخ« من التقويم.
	- انقر على زر البحث للمتابعة.
	- انقر على زر الطباعة لطباعة إيصال التأكيد.

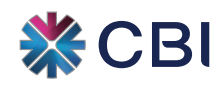

الخدمات المصرفية للشركات عبر اإلنترنت

# **الودائع الثابتة**

تتيح لك هذه الوظيفة تنفيذ المعامالت المتعلقة بالودائع الثابتة.

يتم وضع حدود الوديعة الثابتة وأسعار الفائدة وفق سياسة المنتجات الخاصة بالبنك.

### **إيداع الودائع الثابتة**

- -1ُ حدد الحساب المراد خصم الوديعة الثابتة منه.
- -2 حدد حقول البيانات ذات الصلة وفق إيداع وديعتك.
- -3 لمتابعة المعاملة، انقر فوق السهم األيمن الموجود في أعلى شريط المهام.
	- -4 تحقق من دقة تفاصيل المعاملة قبل المتابعة.
	- 5- أدخل «رمز الأمان» لتأكيد المعاملة. (منشئ المعاملة حصراً).
- -6 انقر على أيقونة السهم الموجودة في أعلى شريط المهام لتأكيد المعاملة.
	- -7 انقر على أيقونة الطباعة لطباعة إيصال التأكيد.
	- -8 تأكد من االحتفاظ بإيصال التأكيد المطبوع إليداع الوديعة الثابتة.
		- -9 يتم تحويل المعاملة إلى المجموعة المعنية لقبولها أو رفضها.
- -10 يتعين على المستخدمين تقديم طلب إلى البنك لربط الودائع الثابتة بملفاتهم الشخصية.

#### **حفظ الودائع الثابتة**

تتيح لك هذه الوظيفة حفظ الودائع الثابتة من خالل الخدمات المصرفية عبر اإلنترنت.

- -1 حدد حساب الوديعة الثابتة الذي ترغب في حفظه.
	- -2 ّعدل تعليمات االئتمان من القوائم المنسدلة.
		- -3 اتبع الخطوات من 3 إلى 9 المذكورة أعاله.

#### **سحب الودائع الثابتة**

تتيـح لـك هـذه الوظيفـة سـحب الودائـع الثابتـة المدرجـة فـي القائمـة المنسـدلة فقـط، وتخضـع السـحوبات المبكـرة لغرامـة دفـع فائـدة. ويمكـن التحقـق مـن قيمـة هـذه الغرامـة قبـل إجـراء السـحب.

- -1 اختر الوديعة الثابتة التي ترغب في سحبها.
- 2- قدّم تعليمات الائتمان (الائتمان إلى الحساب) مع تحديد سبب السحب.
	- -3 اتبع الخطوات من 3 إلى 9 المذكورة أعاله.

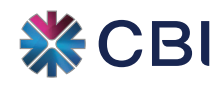

## الخدمات المصرفية للشركات عبر اإلنترنت

# **خدمات الشيكات**

تتيح لك هذه الوظيفة طلب إصدار دفاتر الشيكات، والحصول على تفاصيل الشيكات المودعة في حسابك والصادرة منه.

### **ستعرض القائمة الخيارات التالية:**

#### **طلب دفتر شيكات**

تتيح لك هذه الوظيفة طلب دفتر شيكات جديد من خالل الخدمات المصرفية عبر اإلنترنت.

اختر رقم الحساب من القائمة المنسدلة.

- اختر عدد دفاتر الشيكات المطلوبة.
- اختر عدد الصفحات المطلوبة في دفتر الشيكات.
	- تحقق من دقة تفاصيل المعاملة قبل المتابعة.
- أدخل «رمز الأمان» لتأكيد المعاملة. (منشئ المعاملة حصراً).
- انقر فوق أيقونة السهم الموجودة في أعلى شريط المهام لتأكيد المعاملة.
	- انقر فوق أيقونة الطباعة لطباعة إيصال التأكيد.
	- يتم تحويل المعاملة إلى المجموعة المعنية لقبولها أو رفضها.

### **االستعالم عن مقاصة الشيكات**

ّ تتيح لك هذه الوظيفة التحقق من حالة الشيكات المودعة في حسابك والمعلقة ألغراض المقاصة.

- اختر رقم الحساب من القائمة المنسدلة وانقر فوق عالمة تبويب البحث.
	- يتم عرض تفاصيل جميع الشيكات المعلّقة لأغراض المقاصة.

### **االستعالم عن حالة الشيكات**

تتيح لـك هـذه الوظيفـة التحقـق مـن حالـة الشـيـكات الصـادرة عنـك مـع عـرض حالـة الشـيك علـى أنـه «مُقـدّم» أو «غير مُقـدّم» أو »متوقف«.

- ُتتاح حالة الشيك وفق خيارين
	- شيك واحد

لالستعالم عن حالة شيك واحد، أدخل رقم الشيك المطلوب.

- مجموعة شيكات

لالطالع على حالة مجموعة من الشيكات، أدخل أرقام مجموعة الشيكات المطلوبة.

- انقر فوق عالمة تبويب البحث للحصول على النتائج.
	- انقر فوق أيقونة الطباعة لطباعة إيصال التأكيد.

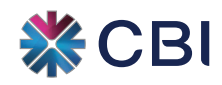

### الخدمات المصرفية للشركات عبر اإلنترنت

# **تحميل الملفات**

ُتتيح لك هذه الوظيفة تحميل ملف يضم سجالت متعددة حسب التنسيق المتفق عليه مع البنك.

#### **ستعرض القائمة الخيارات التالية:**

#### **التحويل ضمن البنك التجاري الدولي/ تسديد الفواتير**

يتيـح هـذا الخيـار تحميـل ملـف يشـمل مجموعـة مـن التحويـات إلـى حسـابات البنـك التجـاري الدولـي، باإلضافـة إلـى تسـديد العديـد مـن فواتيـر الخدمـات.

- -1 اختر وظيفة »تحميل ملف« ضمن خيار التحويل داخل البنك التجاري الدولي/ تسديد الفواتير.
	- -2 اختر تنسيق الملف الذي يحدده البنك.
	- -3 تصفح الملف من الموقع المحفوظ فيه وأرفقه.
	- -4 ُ اختر الحساب المراد الخصم منه لتسديد مستحقات المعاملة.
		- -5 حدد تاريخ سريان المعاملة من التقويم.
- عند اختيار التاريخ الحالي كتاريخ لسريان المعاملة سيتم معالجة المعامالت على الفور.
- عند اختيار تاريخ مستقبلي كتاريخ لسريان المعاملة سيتم معالجة المعامالت في التاريخ المحدد.
	- -6 لمتابعة التحويل، انقر على السهم األيمن الموجود في أعلى شريط المهام.
		- -7 تحقق من دقة تفاصيل المعاملة قبل المتابعة.
		- 8- أدخل «رمز الأمان» لتأكيد المعاملة. (منشئ المعاملة حصراً).
	- -9 انقر فوق أيقونة السهم الموجودة في أعلى شريط المهام لتأكيد المعاملة.
		- -10 انقر فوق أيقونة الطباعة لطباعة إيصال التأكيد.
		- -11 يتم تحويل المعاملة إلى المجموعة المعنية لقبولها أو رفضها.
	- -12 انقر فوق أيقونة »االستعالم عن معاملة« للتحقق من حالة الملف/ المعامالت التي تمت معالجتها.

### **جدول الرواتب )نظام حماية األجور(**

ُيتيح لكم هذا الخيار تحميل ملف إلى نظام حماية األجور وفق التنسيق المتفق عليه مع البنك.

وتجدر اإلشارة إلى أن استخدام هذا الخيار يستوجب التسجيل المسبق لدى البنك.

- -1 اختر وظيفة »تحميل ملف« ضمن خيار جدول الرواتب )نظام حماية األجور(.
	- -2 اختر شهر تنفيذ ملف الراتب.
	- -3 اختر سنة تنفيذ ملف الراتب.
	- -4 اختر تنسيق الملف الذي يحدده البنك.
	- أ- تصفح الملف من الموقع المحفوظ فيه وأرفقه.

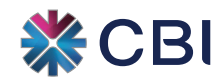

### الخدمات المصرفية للشركات عبر اإلنترنت

- ب- حدد تاريخ سريان المعاملة من التقويم
- عند اختيار التاريخ الحالي كتاريخ للتحويل سيتم معالجة المعامالت على الفور.
- عند اختيار تاريخ مستقبلي كتاريخ للتحويل سيتم معالجة المعامالت في التاريخ المحدد.
- -5 ُ اختـر الحسـاب المـراد الخصـم منـه لتنفيـذ المعاملـة. يرجـى التأكـد مـن اختيـار الحسـاب المسـجل لـدى البنـك لمعالجـة نظـام حمايـة األجـور.
	- -6 لمتابعة التحويل، انقر على السهم األيمن الموجود في أعلى شريط المهام.
		- -7 تحقق من دقة تفاصيل المعاملة قبل المتابعة.
		- 8- أدخل «رمز الأمان» لتأكيد المعاملة. (منشئ المعاملة حصراً).
	- -9 انقر فوق أيقونة السهم الموجودة في أعلى شريط المهام لتأكيد المعاملة.
		- -10 انقر فوق أيقونة الطباعة لطباعة إيصال التأكيد.
		- -11 يتم تحويل المعاملة إلى المجموعة المعنية لقبولها أو رفضها.
	- -12 انقر فوق أيقونة »االستعالم عن معاملة« للتحقق من حالة الملف/ المعامالت التي تمت معالجتها.

### **التحويل داخل دولة اإلمارات العربية المتحدة**

يتيـح هـذا الخيـار تحميـل ملـف يشـمل مجموعـة مـن التحويـلات إلـى إلـى بـنـوك أخـرى داخـل دولـة الإمـارات (بالدرهـم الإماراتـي فقـط).

- -1 اختر وظيفة »تحميل ملف« ضمن خيار التحويل لدى البنك التجاري الدولي/ تسديد الفواتير.
	- -2 اختر تنسيق الملف الذي يحدده البنك.
	- -3 تصفح الملف من الموقع المحفوظ فيه وأرفقه.
	- -4 ُ اختر الحساب المراد الخصم منه لتسديد مستحقات المعاملة.
		- -5 حدد تاريخ سريان المعاملة من التقويم.
	- عند اختيار التاريخ الحالي كتاريخ للتحويل سيتم معالجة المعامالت على الفور.
- عند اختيار تاريخ مستقبلي كتاريخ للتحويل سيتم معالجة المعامالت في التاريخ المحدد.
	- -6 لمتابعة التحويل، انقر على السهم األيمن الموجود في أعلى شريط المهام.
		- -7 تحقق من دقة تفاصيل المعاملة قبل المتابعة.
		- 8- أدخل «رمز الأمان» لتأكيد المعاملة. (منشئ المعاملة حصراً).
	- -9 انقر فوق أيقونة السهم الموجودة في أعلى شريط المهام لتأكيد المعاملة.
		- -10 انقر فوق أيقونة الطباعة لطباعة إيصال التأكيد.
		- -11 يتم تحويل المعاملة إلى المجموعة المعنية لقبولها أو رفضها.
- -12 انقر فوق أيقونة »االستعالم عن معاملة« للتحقق من حالة الملف/ المعامالت التي تمت معالجتها.

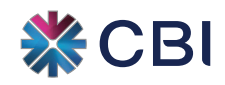

### الخدمات المصرفية للشركات عبر اإلنترنت

# **تسديد الفواتير**

تتيـح هـذه الوظيفـة تسـديد الفواتيـر لشـركات الخدمـات العامـة / المسـتفيدة المسـجلة لـدى نظـام الخدمـات المصرفيـة عبـر اإلنترنـت مـن البنـك التجـاري الدولـي.

يتم إدراج جميع المؤسسات المستفيدة المسجلة لدى البنك التجاري الدولي في قائمة المستفيدين.

يجب إضافة المستفيد المفضل للفواتير إلى قائمة المستفيدين قبل سداد الفواتير الخاصة بأي خدمات.

### **تعرض القائمة الخدمات التالية:**

#### **تسديد فاتورة**

- -1 حدد نوع فاتورة الخدمة من القائمة المنسدلة.
- -2 إذا لـم يكـن المسـتفيد المفضـل مدرجـً فـي القائمـة المنسـدلة، انقـر فـوق »+ تسـجيل« فـي شـريط المهـام إلضافـة مســتفيد جديــد.
	- -3 اختر الحساب المدين المطلوب لخصم الدفعة التي ستتم معالجتها.
		- -4 اختر التسديد الكامل أو الجزئي.
		- -5 حدد التاريخ المطلوب تسديد الدفعة فيه.
	- عند اختيار التاريخ الحالي كتاريخ للتحويل سيتم تحويل الأموال على الفور.
	- عند اختيار تاريخ مستقبلي كتاريخ للتحويل سيتم تحويل األموال في التاريخ المحدد.
- عنـد اختيـار التحويـل كمعاملـة متكـررة «نعـم» سـيتم تحويـل الأمـوال بالوتيـرة والتواريـخ المحـددة فـي وقـت المعاملــة.
- ُ فـي حـال عـدم توفـر أمـوال كافيـة فـي الحسـاب المديـن بتاريـخ المعاملـة المحـدد، تعـاد محاولـة إجـراء المعاملــة لمــدة 3 أيــام متتاليــة علــى أن يتــم تعليــق التحويــل المتكــرر فــي حــال عــدم إتمامهــا.
	- اختر وتيرة تكرار معاملة التحويل المتكرر.
		- اختر تاريخ التحويل »من ولغاية«.
	- -6 لمتابعة التحويل، انقر فوق السهم األيمن الموجود في أعلى شريط المهام.
		- -7 تحقق من دقة تفاصيل المعاملة قبل المتابعة.
		- 8- أدخل «رمز الأمان» لتأكيد المعاملة. (منشئ المعاملة حصراً).
	- -9 انقر فوق أيقونة السهم الموجودة في أعلى شريط المهام لتأكيد إتمام المعاملة.
		- -10 انقر فوق أيقونة الطباعة لطباعة إيصال التأكيد.

#### **التسديد التلقائي للفواتير**

يتيح لكم هذا الخيار التحقق من إعداد تسديد فواتير الخدمات المتكررة في ملفكم الشخصي.

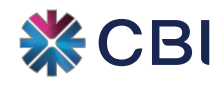

### الخدمات المصرفية للشركات عبر اإلنترنت

#### **سجل تسديد الفواتير**

تتيـح لكـم هـذه الوظيفـة االسـتعالم عـن سـجل تسـديد الفواتيـر المخصومـة مـن حسـابكم. ويتوفـر هـذا السـجل آلخـر 20 يومــً و 60 يومــ،ً ويتــم عــرض الفواتيــر التــي تــم تســديدها بنجــاح فقــط.

- اختر »المستفيد« من القائمة المنسدلة للمستفيدين.
	- اختر نوع الخدمة من القائمة المنسدلة.
	- حدد فترة سجل المعامالت من القائمة المنسدلة.
		- انقر فوق زر البحث للمتابعة.
	- انقر فوق أيقونة الطباعة لطباعة إيصال التأكيد.

#### **حفظ المستفيدين**

في حال تم التسديد إلى شركة مستفيدة غير مدرجة في قائمة المستفيدين المفضلين (التسديد لأول مرة).

- انقر فوق عالمة »+ تسجيل« إلضافة مستفيد جديد.
	- حدد المستفيد من القائمة المنسدلة.
	- حدد نوع الخدمات من القائمة المنسدلة.
- أدخل رقم حساب العميل (بدون مسافات أو رموز خاصة).
- لمتابعة عملية التحويل، انقر فوق السهم األيمن الموجود في أعلى شريط المهام.
	- تحقق من دقة تفاصيل المعاملة قبل المتابعة.
		- أدخل »رمز األمان« لتأكيد المعاملة.
	- انقر فوق أيقونة السهم الموجودة في أعلى شريط المهام لتأكيد المعاملة.
		- انقر فوق أيقونة الطباعة لطباعة إيصال التأكيد.

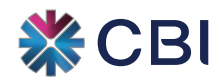

الخدمات المصرفية للشركات عبر اإلنترنت

## **المراسالت**

## **صندوق الوارد**

الرسائل التي تم استالمها من البنك.

## **إنشاء رسالة**

إلرسال رسالة إلى البنك.

### **الرسائل المرسلة**

عرض الرسائل المرسلة إلى البنك.

## **الطلبات**

ُتتيح لكم هذه الوظيفة طلب التأكيدات التالية عبر اإلنترنت.

تضم القائمة المنسدلة أنواع الطلبات التالية.

- تأكيد رصيد
- خطاب مديونية
	- كشف حساب
- يتم إصدار هذه المستندات وفقًا لتقدير البنك.
- يحق للبنك رفض إصدار أي من التأكيدات المذكورة.
- يحق للبنك الاتصال بالمستخدم للحصول على أي توضيحات إذا لزم الأمر.
	- يتم تحميل جميع الطلبات وفق تعريفة الرسوم السائدة لدى البنك.

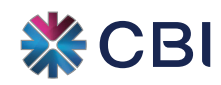

### الخدمات المصرفية للشركات عبر اإلنترنت

## **الخدمات العامة**

#### **تعرض القائمة الخدمات التالية:**

#### **االستعالم عن سعر صرف العمالت األجنبية**

تتيح هذه الوظيفة التحقق من سعر الصرف اليومي لمختلف العمالت األجنبية.

#### **االستعالم عن المعامالت**

تتيـح هـذه الوظيفـة االسـتعالم عـن/ طباعـة حالـة المعامـات الماليـة التـي تـم تنفيذهـا مـن خـال الخدمـات المصرفيـة عبـر اإلنترنـت لـدى البنـك التجـاري الدولـي.

- حدد نوع المعاملة.
- حدد حالة المعاملة.
- أدخل تاريخ مدة المعاملة »من« و«إلى«.
	- انقر فوق زر البحث.
- يمكن البحث عن المعامالت عبر إضافة األرقام المرجعية المناسبة للمعاملة.

#### **االستعالم عن النشاط**

تتيـح هـذه الوظيفـة االسـتعالم عـن/ طباعـة حالـة المعامـات الماليـة وغيـر الماليـة التـي تـم تنفيذهـا مـن خـال الخدمـات المصرفيــة عبــر اإلنترنــت لــدى البنــك التجــاري الدولــي.

- حدد نوع المعاملة.
- حدد حالة المعاملة.
- أدخل تاريخ مدة المعاملة »من« و«إلى«.
	- انقر فوق زر البحث.

#### **حدود معامالتي**

تتيــح هــذه الوظيفــة االطــاع علــى حــدود جميــع أنــواع المعامــات مــن خــال الخدمــات المصرفيــة عبــر اإلنترنــت لــدى البنــك التجــاري الدولــي.

يتم عرض حدود المعاملة وفقاً لمستوى الوظيفة والفئة (شركة أو حساب).

- حدد الوظيفة من القائمة المنسدلة.
	- حدد الفئة من القائمة المنسدلة.
- انقر فوق عالمة تبويب البحث وتابع.

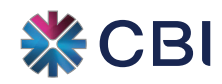

### الخدمات المصرفية للشركات عبر اإلنترنت

#### **تغيير كلمة المرور**

تتيح لك هذه الوظيفة تغيير كلمة المرور عبر اإلنترنت.

يرجى اتباع إرشادات كلمة المرور الخاصة بالخدمات المصرفية عبر اإلنترنت قبل إعداد كلمة المرور.

- أدخل كلمة المرور القديمة.
- أدخل كلمة المرور الجديدة.
- أعد إدخال كلمة المرور الجديدة في مربع تأكيد كلمة المرور الجديدة.
	- انقر فوق أيقونة السهم لمتابعة العملية.

#### **مالحظة**

يجـب أال تقـل كلمـات المـرور عـن 8 خانـات؛ ويجـب أن تتضمـن حرفـً كبيـرًا واحـدًا وحرفـً صغيـرًا واحـدًا ورقمـً واحـدًا، وال يجـوز اسـتخدام األحـرف الخاصـة مثـل )% # \$(.

# **نشكركم على استخدام الخدمات المصرفية للبنك التجاري الدولي**